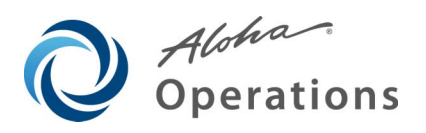

# **Aloha Manager Utilities v6.4**

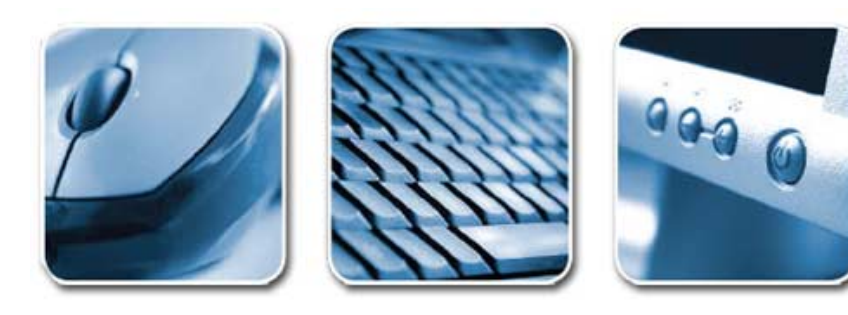

#### **Table of Contents**

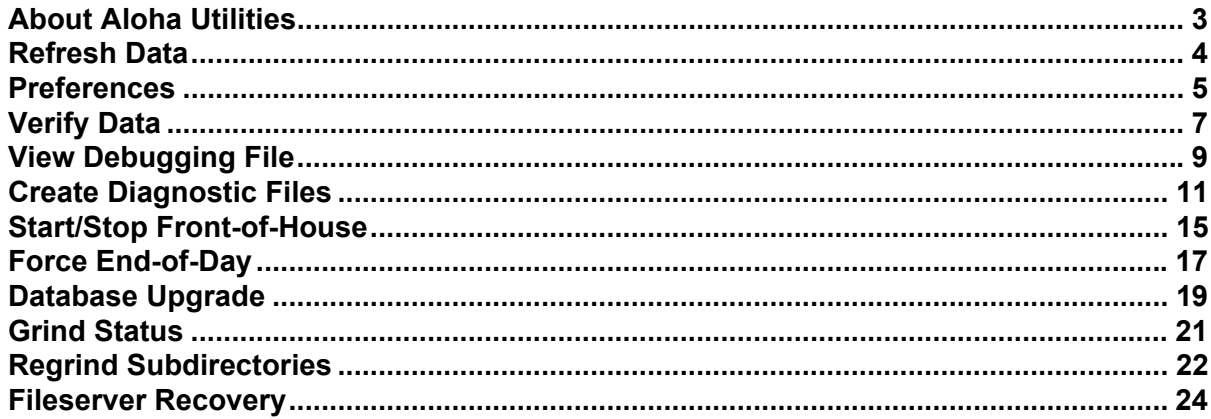

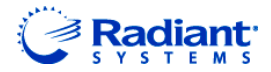

Copyright ©2009, Radiant Systems, Inc. The information contained in this publication is confidential and proprietary. No part of this document may be reproduced, disclosed to others, transmitted, stored in a retrieval system, or translated into any language, in any form, by any means, without written permission of Radiant Systems, Inc.

Radiant Systems, Inc. is not responsible for any technical inaccuracies or typographical errors contained in this publication. Changes are periodically made to the information herein; these changes will be incorporated in new editions of this publication. Any reference to gender in this document is not meant to be discriminatory. The software described in this document is provided under a license agreement. The software may be used or copied only in accordance with the terms of that agreement.

© Radiant Systems, Inc., 2009 All Rights Reserved. ALOHA® is a U.S. Registered Trademark of Radiant Systems, Inc. MenuLink® is a U.S. Registered Trademark of Radiant Systems, Inc.

#### <span id="page-2-0"></span>**About Aloha Utilities**

The Utilities menu in Aloha QuickService and Aloha TableService launches the Aloha foreground and background programs essential to normal daily business activities. Select Utilities from the menu bar to display the Utilities Main menu. The program functions available on this menu are essentially the same for QuickService and TableService. If the options are different, we include a screen shot of each product, and the options that are different are noted within each section.

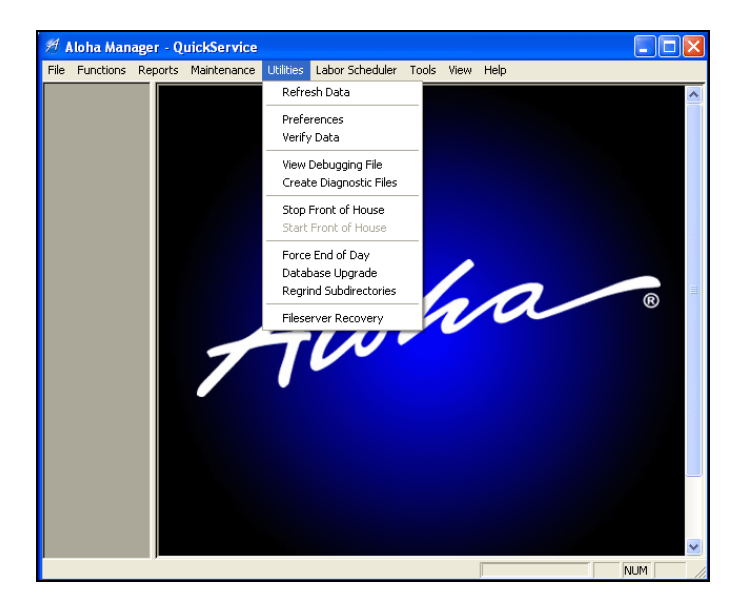

*Figure 1* Utilities Drop-Down Menu

Programs that run in the foreground, such as End-of-Day and Refresh Data, take control of the system and temporarily close down FOH order entry terminals. Conversely, background processes run without affecting FOH operations, and are transparent to the user.

The daily activities on FOH order entry terminals, such as sales, cash receipts, cash disbursements, and the recording of labor activities, normally generate and collect raw data. Most of the activities provided in the Utilities menu involve organizing that raw data into usable form. Collecting and organizing data is a key concept in the operation of Aloha TableService and QuickService, and thus the programs launched from the Utilities menu are essential to the management of restaurant operations.

In this chapter you learn how to:

- Make database changes, such as price or menu changes, take effect in the FOH.
- Set sort preferences for database files alphabetically or by ID number.
- Check the database for errors that could stop the FOH from operating.
- View debugging files, which contain information about problems and errors.
- Create diagnostic files containing additional information about problems and errors.
- Start and stop the FOH.
- Force the EOD process to take place.
- Perform a database upgrade.

#### <span id="page-3-0"></span>**Refresh Data**

Use the Refresh Data feature to forcibly update the database and configuration files that have been modified. System changes do not normally take effect until the End-of-Day (EOD). The normal EOD process handles data updates automatically and safely, and is the best course of action in most cases. In some cases, however, it may be necessary to update the database files in the middle of the day. When necessary, use the Refresh Data feature only between meal periods.

Select Refresh Data from the Utilities menu to replace the current data files. You receive the following warning before Refresh Data executes.

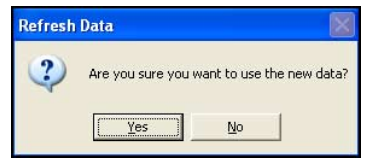

*Figure 2* Refresh Data Confirmation

Click OK. Refresh Data copies the database and configuration files from the \NewData subdirectory to the \Data subdirectory. This process stops the FOH during the procedure, but the transaction log is not affected. After refreshing the data, the FOH restarts automatically, using the information in the updated files.

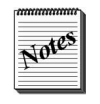

Refresh Data should be run only after running Verify Data from the Utilities menu. Correct all problems and errors revealed by Verify Data before resuming operations.

Run Refresh Data only when minor changes have been made to the data. Never run Refresh Data while the system is in use if substantial changes have been made in the data files. For example, if employees or menu items have been added, unpredictable behavior in the FOH may result if Refresh Data is selected while the system is in use. If employees or menu items have been deleted, the system may be incapable of running.

#### <span id="page-4-0"></span>**Preferences**

Use the Preferences feature to change the sort order of records in the following files, when applicable: Employees, Items, Screen Editor, Modifiers, Exception Modifiers, Menus, and Submenus.

You can sort alphabetically or by ID number, according to need. This feature is very helpful when performing maintenance on large database files. It is not necessary to run Verify or Refresh Data when changing the sort order of a file.

Select Utilities > Preferences to display the Preferences function tab. SeeFigure 3 for QuickService. SeeFigure 4 for TableService.

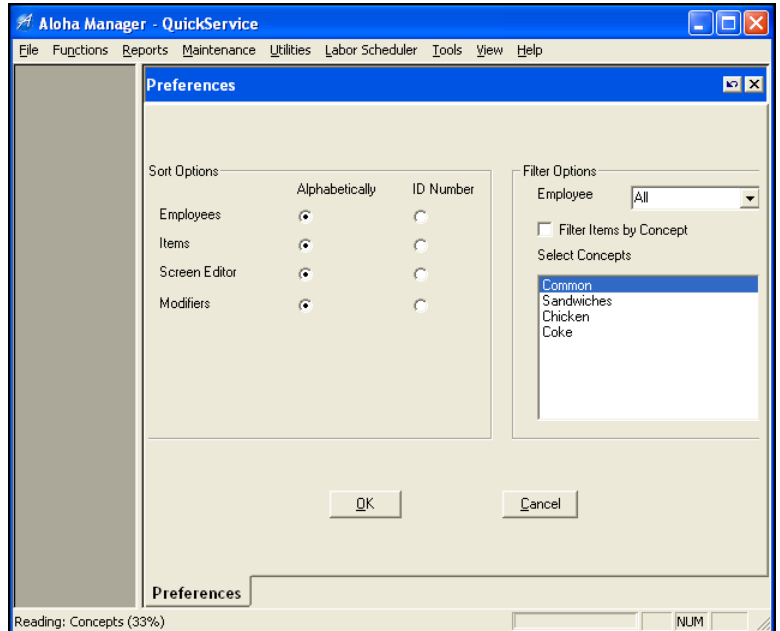

*Figure 3* QuickService Preferences Function

*Figure 4* TableService Preferences Function

#### **Sort Options Group Box**

The Sort Options group box contains a list of the files available for use with the Preferences feature. You can choose to sort these files either alphabetically or by ID number. There are three additional files available for TableService that do not apply to QuickService: Exception Modifiers, Menus, and Submenus.

#### **Filter Options Group Box**

The Filter Options group box provides choices for filtering the records you can see when performing maintenance in the Employees or Items files.

**Employee —** Select All, Active, or Terminated from the drop-down list.

**Filter Items by Concept —** Filters items by the concepts selected in the 'Select Concepts' list box. This filtering of items is visible anywhere you are able to select an item from a drop-down list.

**Select Concepts —** Displays all defined concepts, as well as Common, for selection when filtering the items to display in a drop-down list. Only items assigned to the selected concepts display in the list.

To select **multiple concepts in a row**, hold down the **Shift** key, select the first concept and the last concept you want to include.

To select **multiple concepts not in a row**, hold down the **Ctrl** key, and select the concepts you want to include.

Select the desired options in these two group boxes, then click OK to save the change. The next time you access one of these files, the system sorts and filters the information according to the selections made in the Preferences function.

### <span id="page-6-0"></span>**Verify Data**

Use Verify Data to initiate a processing routine that tests the validity of the data, and modifications to the files. When complete, this routine creates a text file named Verify.txt in the \Aloha\Tmp subdirectory on the file server. The system automatically opens Verify.txt using Windows Notepad.

Select Utilities > Verify Data to open Verify.txt.

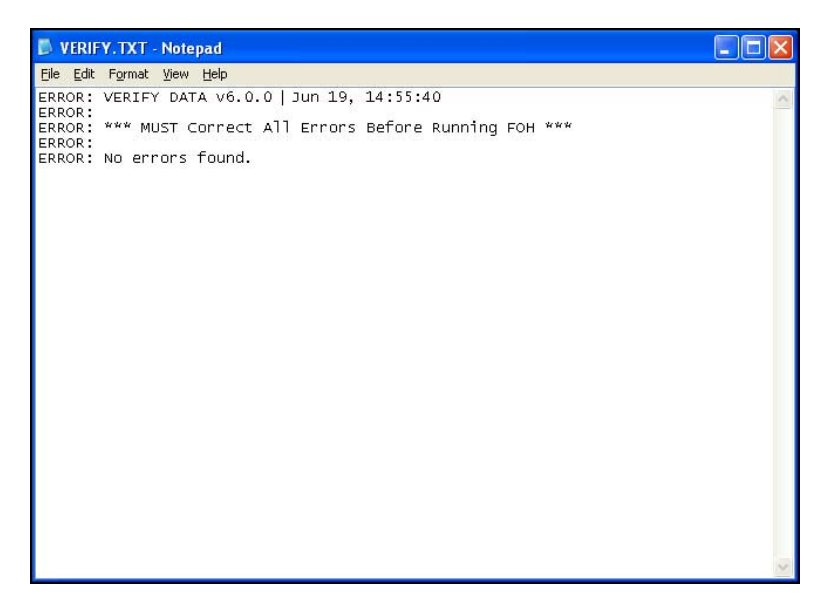

*Figure 5* Verify.txt Example

You can also view the file at other times using Windows Notepad or other Windows word processing programs. If the file is too large for Notepad, an error message appears asking if you want to open the file using Windows WordPad. Permit Windows to open the file with WordPad, but do not convert the file to another format when closing it.

The file itself contains a report of all errors, omissions, and data integrity problems in the database files. The errors listed can range in severity from minor data integrity errors that result in unexpected results, to fatal errors that can cause the system to halt.

One of the most common errors exposed in Verify Data is that an item number is not in a sales or retail category. This error, if not corrected, might lead to inaccurate sales reporting. Another typical data integrity error is when an item has no tax ID. Correcting all data integrity errors helps to ensure that no fatal errors occur.

Run Verify Data each time modifications are made to the database files, and before running Refresh Data as part of the End-of-Day routine or manually.

Perform the following steps for the most reliable results:

- **1.** Make **changes** to the database files as required.
- **2.** Run **Verify Data**. Verify.txt opens using Notepad.
- **3.** Print **Verify.txt** from Notepad.
- **4.** Correct any **errors**, as listed in Verify.txt, to the database files.
- **5.** Run **Verify Data** again.
- **6.** Repeat this process until Verify Data produces a Verify.txt file that does not contain errors.

Once the data is successfully verified and no errors remain in Verify.txt, two procedures are available to make the new data available to the FOH:

- Allow the End-of-Day process to automatically update the files. This method is strongly recommended for safety of data and for the minimum amount of disruption in the day's business.
- Select Utilities > Refresh Data from the menu bar to immediately send all modifications, additions, and deletions to the FOH.

It is important to note that the second process stops the FOH before updating the data, then reboots all FOH terminals when the update process is complete.

# <span id="page-8-0"></span>**View Debugging File**

Use View Debugging File to view files containing information about errors or unusual conditions experienced while running or attempting to run the Aloha system. All debugging files are plain text files containing system-generated messages detailing errors experienced by the Aloha system during operation. If parts of the system are not set up properly and an attempt is made to run the software, the system stores information about the subsequent error conditions in one of these files. The base name of debugging files is 'Debout'. There are several types of files, each one containing messages and information generated by the system as the Aloha system operates. Each file type, designated by a specific file extension, contains information about a specific part of system operation, categorized by the file name extension.

Select Utilities > View Debugging File to display the View Debugging File function tab.

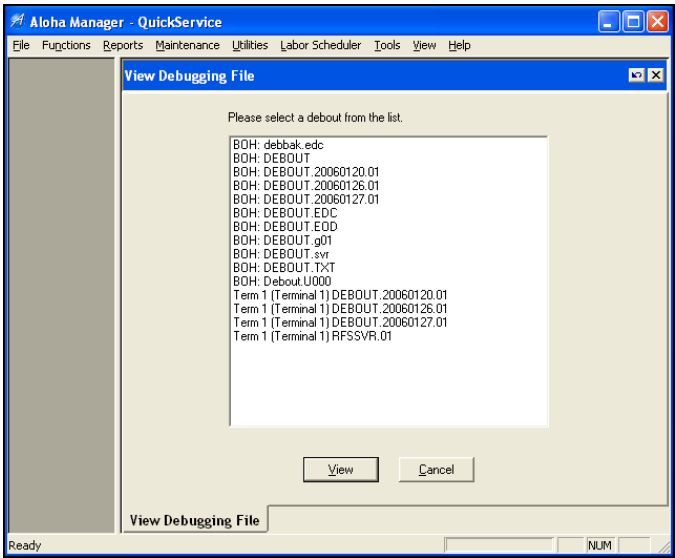

*Figure 6* QuickService View Debugging File Function

Select the desired file from the list box and click View to display the contents of the file in Notepad, or click Cancel to close the function tab.

Debout files display in Windows Notepad when selected for viewing. Information in these files is entered from the top to the bottom, with the most recent information at the bottom. Press Ctrl+End to move immediately to the end of a file. An example of the entries at the bottom of a debout file:

| DEBOUT. 20060422.01 - Notepad                                                                                                    |
|----------------------------------------------------------------------------------------------------|
| File Edit Format View Help                                                                                                    |
| Apr 24, 11:47:11 [1556]<br>Apr 24, 11:47:11 [1556]                                                                                                    |
| Apr 24, 11:47:11 [1556] IBER started (robust mode) version 6.0.0.59 Alpha<br>Apr 24, 11:47:11 [1556] COM libraries have been initialized<br>Apr 24, 11:47:11 [1556] Successfully setup the ATL COM Libraries for<br>executionthis does NOT necessarily mean it is registered!!<br>Apr 24, 11:47:11 [1556] LoadIberStrings() - Loaded version 6.0.0.0,<br>IBERSTR.DLL                                                                      |
| Apr 24, 11:47:12 [1556] Begin initializing network<br>Apr 24, 11:47:12 [1556] Initializing network<br>Apr 24, 11:47:12 [1556] Node = 1 $^{5}$ String = $^{1}$ B'<br>Apr 24, 11:47:12 [1556] NBInit()-> Before NBAddName()-><br>StationName<br>$=$<br>"DEWKOVERTONB                                                                                                    |
| Apr 24, 11:47:12 [1556] NBInit()-> After NBAddName()-> StationNumber = 2<br>Apr 24, 11:47:12 [1556] NBInit()-> Before NBAddGroupName()-> SessionName                                                                                                    |
| "DFWKOVERTONLINK"<br>Apr 24, 11:47:12 [1556] NBInit()-> After NBAddGroupName()-> SessionNumber = 3<br>Apr 24, 11:47:12 [1556] Station number 2, session 3<br>Apr 24, 11:47:12 [1556] Network initialization complete.<br>Apr 24, 11:47:12 [1556] Done initializing network.<br>Apr 24, 11:47:12 [1556] Determining Master And Fileserver<br>Apr 24, 11:47:12 [1556] Local DOB is 4/22/2006 in G:\POS\Aloha\DATA\ALOHA.INI<br>(04 22 2006) |
| Apr 24, 11:47:12 [1556] AotoMakeFileserver: FALSE<br>Apr 24, 11:47:12 [1556] Local terminal was last fileserver, proceeding with<br>startup                                                                                                    |
| Apr 24, 11:47:12 [1556] Create Multisync flag 'G:\POS\Aloha\DATA\MSYNC'<br>Apr 24, 11:47:12 [1556] Delete Multisync flag 'G:\POS\Aloha\DATA\MSYNC'<br>[1556] Begin reading data<br>Apr 24, 11:47:12<br>Apr 24, 11:47:12 [1556] Read in 11 employees                                                                                                    |

*Figure 7* Debout Example

At the start of each line entry, the system inserts the date and time the entry was created to make analysis of the file easier.

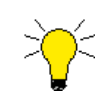

To track each time a mag stripe was used, set the variable DebugMSR in Aloha.ini to True. The entry for each swipe appears in the debout for the terminal.

### <span id="page-10-0"></span>**Create Diagnostic Files**

Use the Create Diagnostic Files function to capture a 'snapshot' of the current state of the system and collect the needed files so you can store or submit them for support in troubleshooting a problem. With this utility, you can automate the gathering of all diagnostic files from your terminals, dated subdirectories, and interfacing applications into a single zip file in the Aloha or Alohaqs > Diag directory on the file server.

When the Create Diagnostic Files utility gathers file information, the system may make multiple attempts to access each terminal. If a terminal is down, this causes a delay in the zip process. The system bypasses the downed terminal after its initial attempt. This only occurs on the current instance of the generation and the next time you run the utility, the system attempts to access the downed terminal again.

#### **To create a diagnostic file:**

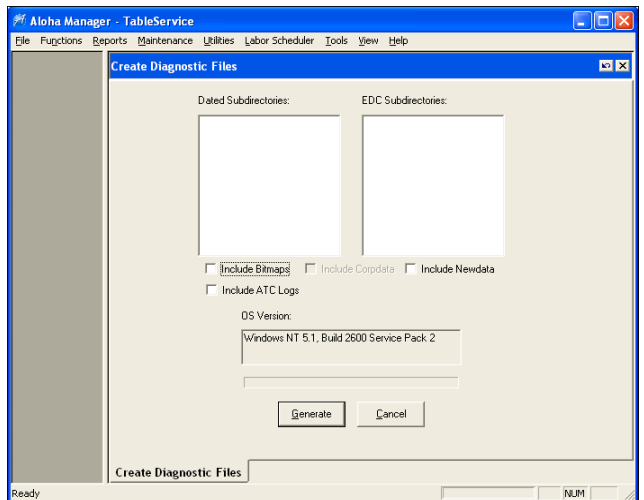

**1.** Select **Utilities > Create Diagnostic Files**.

*Figure 8* Create Diagnostic Files Function

- **2.** Select a **dated subdirectory** from the 'Dated Subdirectories' list box, if necessary. The diagnostic tool always zips up data from the current date, regardless if you make a selection.
- **3.** Select an **EDC processor folder** to zip from the 'EDC Subdirectories' list box, if necessary. The diagnostic tool always zips up the Edc.ini file, regardless if you make a selection.
- **4.** Select **Include Bitmaps**, if needed.

**Include Bitmaps —** Adds the bitmaps found in the Bitmap directory to a zip file called Bmp.zip.

**5.** Select **Include Corpdata**, if needed.

**Include Corpdata —** Adds the Corpdata directory to a zip file called Corpdata.zip. You must be a CDM customer to enable and use this option.

Refer to the Centralized Data Management User Guide for more information on the CDM product.

**6.** Select **Include Newdata**, if needed.

**Include Newdata —** Adds the Newdata directory to a zip file called Newdata.zip. You should select this option when gathering files found only in the Newdata directory, as opposed to the Data directory, such as files generated with labor scheduling and end-of-day (EOD) issues.

**7.** Select **Include ATC Logs**, if needed.

**Include ATC Logs —** Adds all ATC log files to a zip file called RTC.zip. You should select this option when troubleshooting the Aloha Time Clock application. The AppLog\_*yyyymmdd*.log captures actions from the RTC folder. The ATCMGR\_*yyyymmdd*.log captures actions from the RTC Svr UI application.

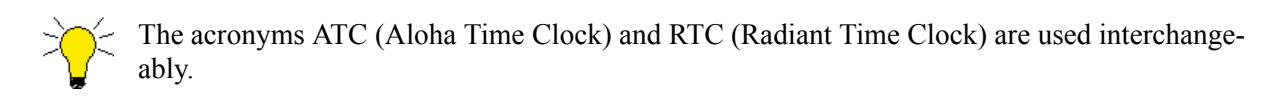

**8.** Click **Generate** to create diagnostic files. The inset above the buttons displays as a progress bar. This process can take several minutes, depending upon the size of the database. If you already have a diagnostic file in the Diag directory, a confirmation message appears.

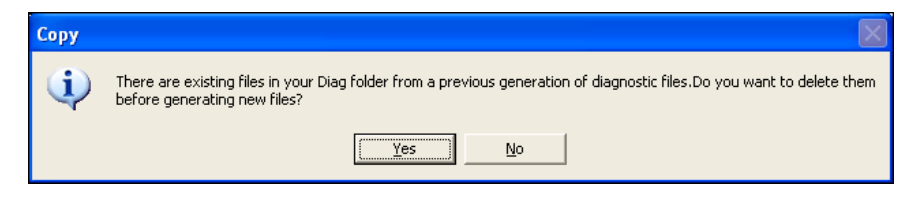

*Figure 9* Override Existing Diagnostic Files Confirmation

**9.** Click **Yes** to override the existing diagnostic files or click **No** to cancel the action. Upon completion, a confirmation message appears.

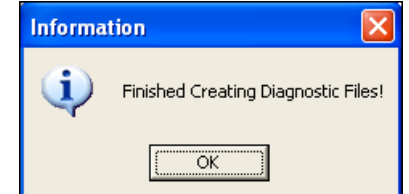

*Figure 10* Finished Creating Diagnostic Files Confirmation

**10.** Click **OK**. You may view the zip files in the Diag folder and store the files in a separate location or send the files to customer support.

As of v6.1.8, the system takes all the zip files and adds them into a single zip file titled 'Diag.zip.' This makes the files more portable and reduces the possibility of omitting files during transfer. As of v6.1.9, the single zip file includes the date of business in the form of 'Diag*yyyymmdd*.zip,' where *yyyy* is the four-digit year, *mm* is the two-digit month, and *dd* is the two-digit day. This allows files to have a unique name for sites that submit multiple diagnostic files.

The following is a historical list of zip files created by the Create Diagnostic Files utility. If you are not on a compatible version, you must manually locate and zip the files.

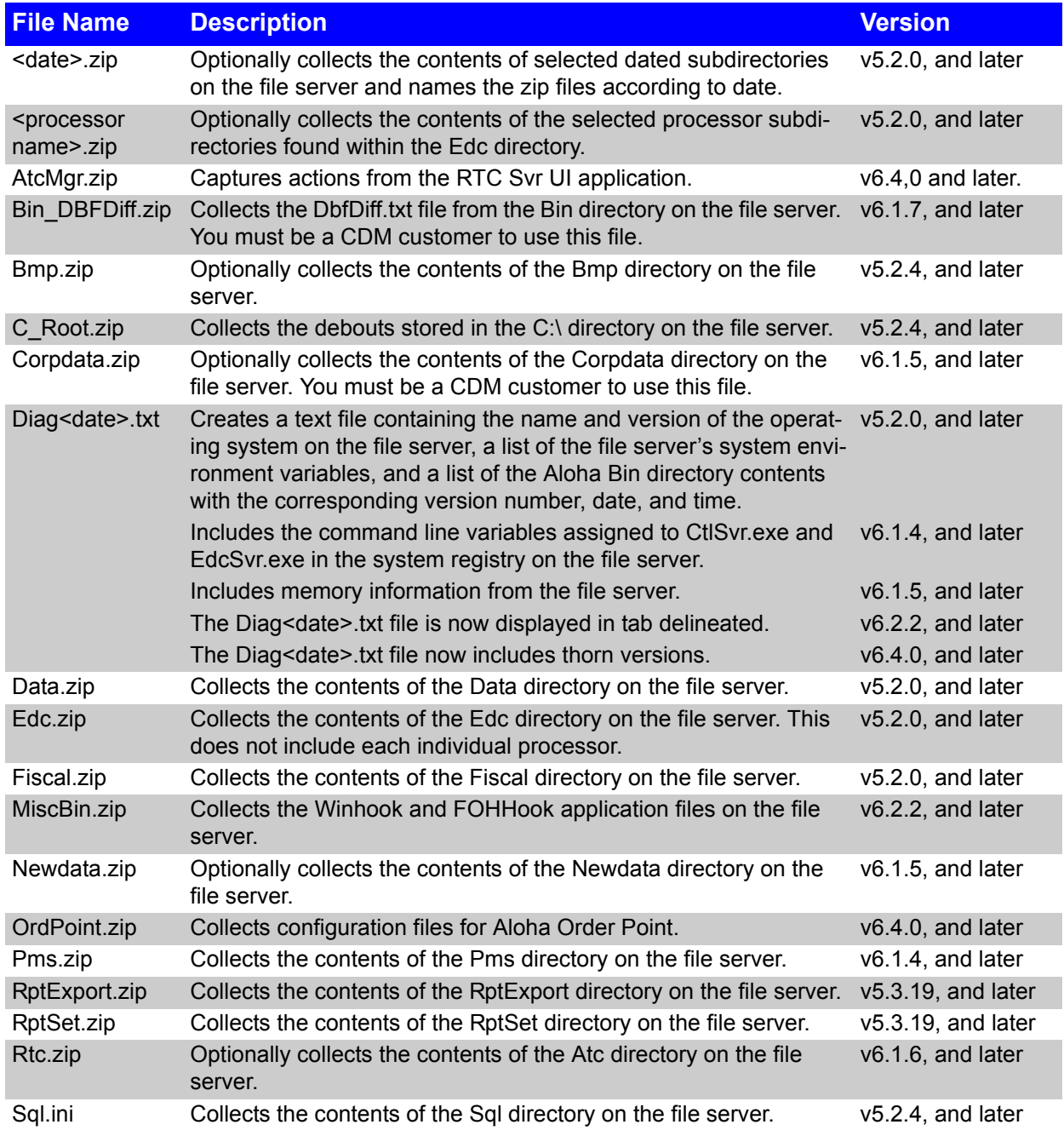

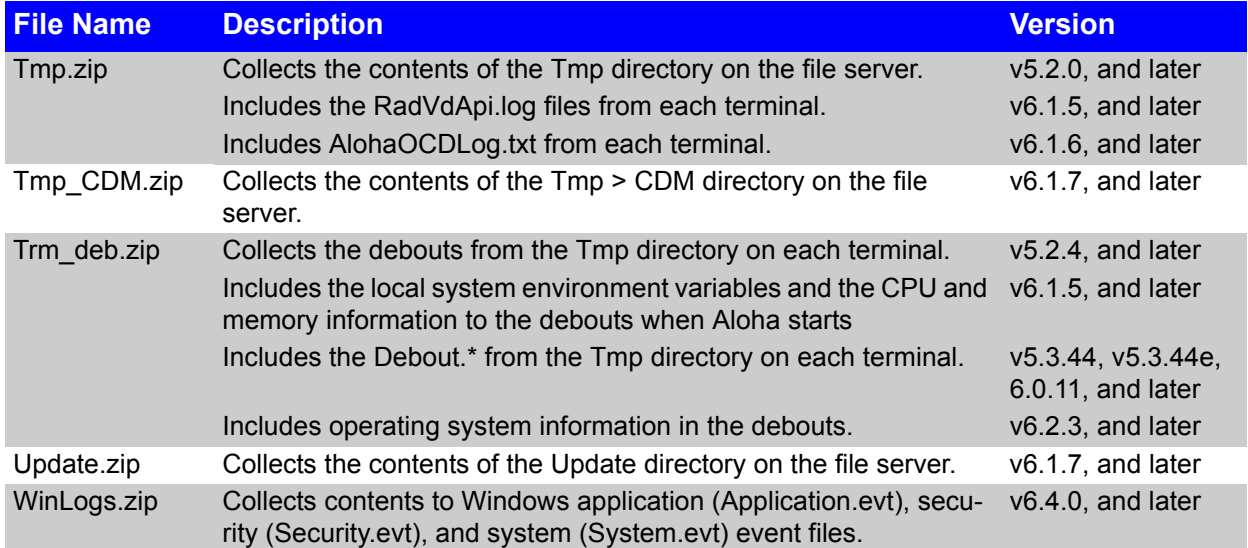

### <span id="page-14-0"></span>**Start/Stop Front-of-House**

Use Start Front-of-House and Stop Front-of-House to manually start up or shut down the FOH order entry terminals. You typically use these selections during maintenance or troubleshooting activities.

**Stop Front-of-House —** Shuts down the FOH manually. This selection is unavailable after FOH has been stopped. A message appears asking if you are sure you want to stop the Front-of-House.

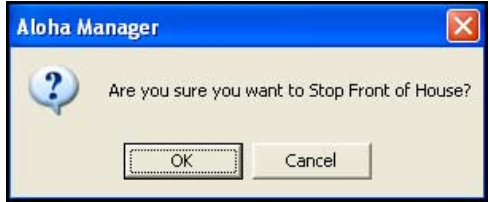

*Figure 11* Stop FOH Confirmation

Click OK to stop the FOH. A message appears informing you that the FOH has been stopped.

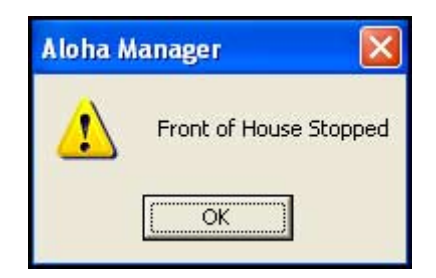

*Figure 12* FOH Stopped Notification

**Start Front-of-House —** Starts the FOH manually. This selection is unavailable while the FOH is actually running. A message appears asking if you want to start the Front-of-House.

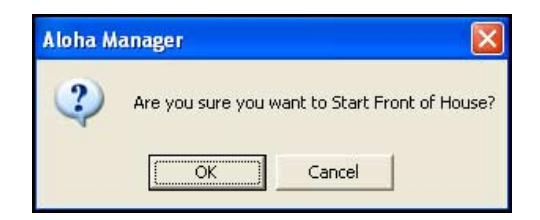

*Figure 13* Start FOH Confirmation

Click OK to start the FOH. A message appears informing you the FOH has been started.

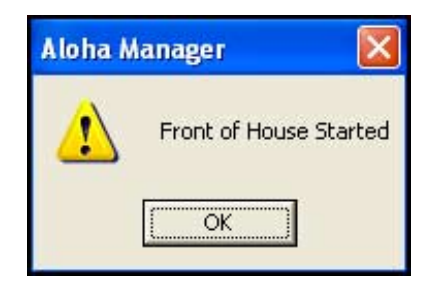

*Figure 14* Started FOH Notification

The FOH terminals may require rebooting at this point.

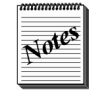

The Stop file itself has no useful contents. Starting and stopping the FOH depends on the absence or presence of this file.

The Stop Front-of-House command places a STOP marker file in the \Aloha\Tmp subdirectory. The Start Front-of-House command removes the STOP marker file. If the FOH fails to start, determine if the Start Front-of-House command is available on the Utilities menu, and if it is, select it to restore the system to operation.

#### <span id="page-16-0"></span>**Force End-of-Day**

The End-of-Day (EOD) process is a foreground procedure that closes out the day's business activity and resets the system for business activity on the new day. Typically, the EOD routine is scheduled to occur at a specified time each day, usually late at night after the restaurant has closed.

When allowed to run at the scheduled time, the EOD procedure is activated by and run on the master terminal. For this reason, the master terminal must be running for EOD to begin processing. All activities, such as closing checks and clocking out, should be completed prior to the EOD process.

At the specified time, the EOD procedure stops the FOH on all other order entry terminals on the network, closes open sales to cash, clocks out any remaining employees, and begins the EOD routine. The EOD events, in their order of execution, are:

- **1.** An EOD indicator file is created in the \Data subdirectory of the Aloha directory tree. This stops all order entry terminal activity except the master terminal.
- **2.** All open sales are closed to cash, and remaining employees are clocked out.
- **3.** A subdirectory named in the format \YYYYMMDD for the current date of business is created in the \Aloha directory tree.
- **4.** The transaction log and all system configuration files for the current day are copied from the \Data subdirectory to the newly created dated subdirectory. If the copy is successful, the log files (\*.Log) are deleted from the \Data subdirectory.
- **5.** The current Date-of-Business is updated with the new Date-of-Business. The Date-of-Business displays in the System group located in Maintenance > Store Settings.
- **6.** Database and configuration files in the \NewData subdirectory are copied over the existing database and configuration files in the \Data subdirectory. This updates the files with any additions and modifications made during the day.
- **7.** If the process is successful, the system places a file named Done30 in the dated subdirectory, signifying the EOD procedure completed successfully.
- **8.** The EOD indicator file in the \Data subdirectory is deleted, thus permitting the order entry terminals on the network to restart.

If the '24-Hour Operation' check box is active, steps are omitted from the EOD process, thus shortening it. For example, all open sales remain open and carry over to the new business day. Employees working when the EOD occurs are clocked out and clocked back in by the system, but they are not checked out. This process allows 24-hour restaurants to continue business without interruption, although the Front-of-House is temporarily suspended for approximately one minute.

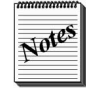

The '24-Hour Operation' check box is on the End-of-Day tab located in Maintenance > Store Settings > System group.

Force End-of-Day is normally selected only after encountering a problem in the normal EOD process. Although not recommended, the EOD may be run at any unscheduled time, either with the Force End-of-Day selection from the Utilities menu or from the manager screen on order entry terminals. Since the Date-

of-Business increments each time EOD is activated, it is not wise to run the EOD process more than once each day. Except in special circumstances at the request of the Aloha dealer or technical support representative, it is strongly suggested that EOD be permitted to run automatically as scheduled.

Select Utilities > Force End of Day to run the EOD procedure. A message appears asking if you are certain you want to run Force End-of-Day.

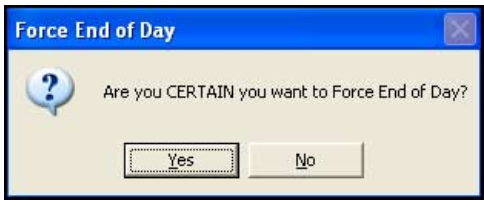

*Figure 15* Force End of Day

The EOD procedure normally takes no longer than a few minutes to complete. If it takes longer, and terminals display 'Waiting For End-of-Day To Complete' for an extended period of time, read the debugging file first for information as to why the process may have stopped.

### <span id="page-18-0"></span>**Database Upgrade**

Use the Database Upgrade feature to upgrade the restaurant database. When the restaurant makes numerous, major changes to the database, or if a corporate office wants to send a new database to each of its restaurants, this feature makes it easy to replace the old database with the new one.

Select Utilities > Database Upgrade to display the Database Upgrade dialog box.

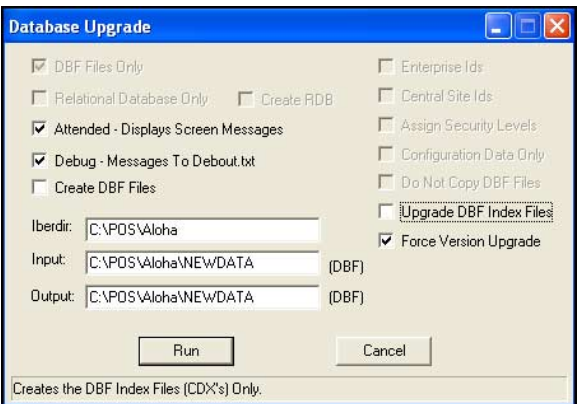

*Figure 16* Database Upgrade Dialog Box

**DBF Files Only** — Upgrades the database files only.

**Relational Database Only —** Upgrades the relational database files only.

**Create RDB —** Creates the relational database during the upgrade.

**Attended - Displays Screen Messages —** Displays progress messages on the screen as the upgrade proceeds.

**Debug - Messages to Debout.txt —** Sends progress messages to the Debout.txt file.

**Iberdir —** Designates the path to the directory containing the Aloha program. Enter the complete path to the directory, including the drive letter.

**Input —** Designates the path to the directory containing the new database files to be used in the upgrade. Enter the complete path to the directory, including the drive letter.

**Output** — Designates the path to the directory into which the new database files are to be installed. Enter the complete path to the directory, including the drive letter.

**Enterprise Ids —** Creates Enterprise IDs for individual sites during the database upgrade. This selection would be appropriate for creating an Enterprise ID for an individual restaurant.

**Central Site Ids —** Creates Enterprise IDs for central sites during the database upgrade. This selection would be appropriate for creating an Enterprise ID for a facility serving as a central site for a group of restaurants.

**Assign Security Levels —** Assigns security levels to employees during the database upgrade.

**Configuration Data Only —** Upgrades the configuration data only.

**Do Not Copy DBF Files —** Performs the upgrade without copying identical database files.

Force Security — Forces security conversion to proceed, even if data errors occur.

**Upgrade DBF Index Files —** Upgrades only the .cdx (index) files.

**Force Version Upgrade —** Bypasses version checking during the database upgrade

Every selection is active and you can select each one independently except for Upgrade DBF Index Files. All other selections become unavailable and are cleared when you select Upgrade DBF Index Files. The only exceptions are the two Messages selections. The text boxes containing information about directory locations also remain unaffected.

### <span id="page-20-0"></span>**Grind Status**

The Grind Status function is available when you are using the SuperSite add-on or a relational database (RDB). Information provided in this section applies only to installations using RDB. The Aloha system supports both SQL Server and Access. If you are using the SuperSite, please consult the SuperSite User's Guide for more information.

# <span id="page-21-0"></span>**Regrind Subdirectories**

Use the Regrind Subdirectories function to regrind dated subdirectories. You can also schedule this function to run within a time frame. The Regrind function makes a request to the Grind Manager program to gather all dated subdirectories, gathers them together in a list, and returns this list to the Regrind function.

Select Utilities > Regrind Subdirectories.

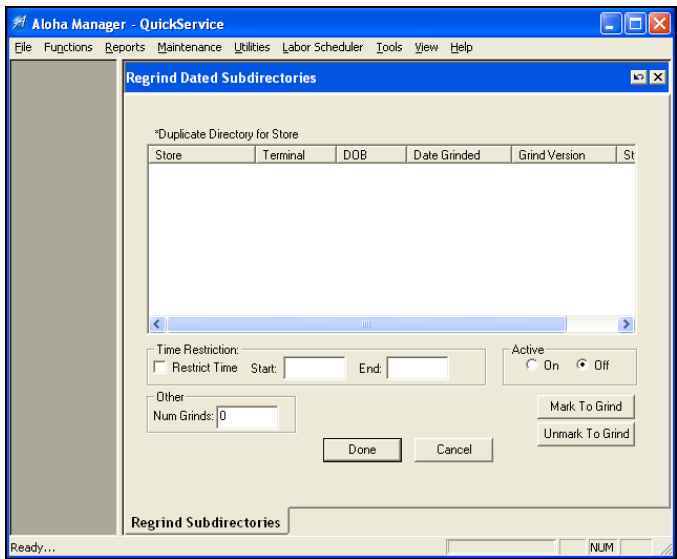

*Figure 17* QuickService Regrind Dated Subdirectories Function

The store name and terminal number column displays 'NA' in a non-SuperSite environment. The DOB column displays the date-of-business for the dated subdirectory found on the file server. The Date Grinded column indicates when the grind of the subdirectory occurred. The Grind Version column displays the version of the Grind program when it was last grinded; however, the version does not affect regrinding of dated subdirectories if you use a newer Grind version. The Status column states 'Marked' when you select a subdirectory for regrinding.

Time Restriction restricts the time the Regrind function runs. The Active On/Off option determines if the Regrind function is running in the Grind Manager program. If 'Active' is turned off, the Regrind function does not run. Changes made to Time Restriction and Num Grinds do not take place until you restart Grind Manager.

The Aloha system uses a '3 and Out' rule for regrinding. If a subdirectory encounters more than three errors, the regrind stops with the existence of the NoRegrind file in the dated subdirectory. The subdirectory displays a status of 'NoRegrind.' When you mark the subdirectory to regrind, the Regrind program removes the NoRegrind file from the subdirectory and attempts another regrind.

#### **To regrind a dated subdirectory:**

- **1.** Select the **dated subdirectory**. You can select more than one dated subdirectory.
- **2.** Click **Active**.

**3.** Click **Mark to Grind**. 'Marked' is placed in the 'Status' text box for the selected dated subdirectory.

If you do not want to regrind a particular subdirectory, click **Unmark to Regrind**. You may do this if the regrinding is a timed event.

- **4.** Select **Restrict Time** to place a time frame to regrind the subdirectories, if necessary. If you do not select this check box, all "marked" dated subdirectories regrind as soon as you launch the function.
- **5.** Enter the **Start** and **End** times using a 24-hour clock, if you select 'Restrict Time.' This determines the time frame for the regrind process to run. If a dated subdirectory is regrinding when the End-of-Day occurs, the regrind process continues until it is complete.
- **6.** Set the **number of grinds** in the 'Num Grinds' text box to determine the number of dated subdirectories to regrind at any one time. For non-SuperSite locations, set 'Num Grinds' to one.
- **7.** Click **Done**. A confirmation message appears.
- **8.** Click **OK** to regrind and exit the Regrind Subdirectories function.

The system stores settings for the Regrind function in the SQL.ini file under the Regrind section. The settings include:

RestrictTime=True StartTime=2300 EndTime=0600 Active=True NumRegrinders=1

### <span id="page-23-0"></span>**Fileserver Recovery**

The Fileserver Recovery option is part of the redundancy function in the Aloha system. The BOH computer normally serves as the file server. If an interruption in power occurs, the system returns to operation in redundant mode. The file server and the FOH terminals restart normally when power is restored, but one of the FOH terminals assumes the function of the file server. When you select the Fileserver Recovery option, the BOH computer locates the FOH computer that has been performing as the file server, copies the new file information, and directs all FOH computers to use the BOH computer as the file server again.